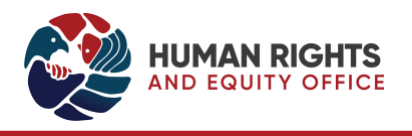

# **POSTING EXCEPTION**

# Term Adjuncts

JUNE 25, 2024

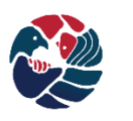

**HUMAN RIGHTS AND EQUITY OFFICE** at Queen's University

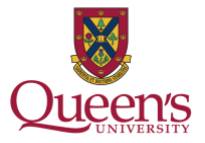

# <span id="page-1-0"></span>TABLE OF CONTENTS

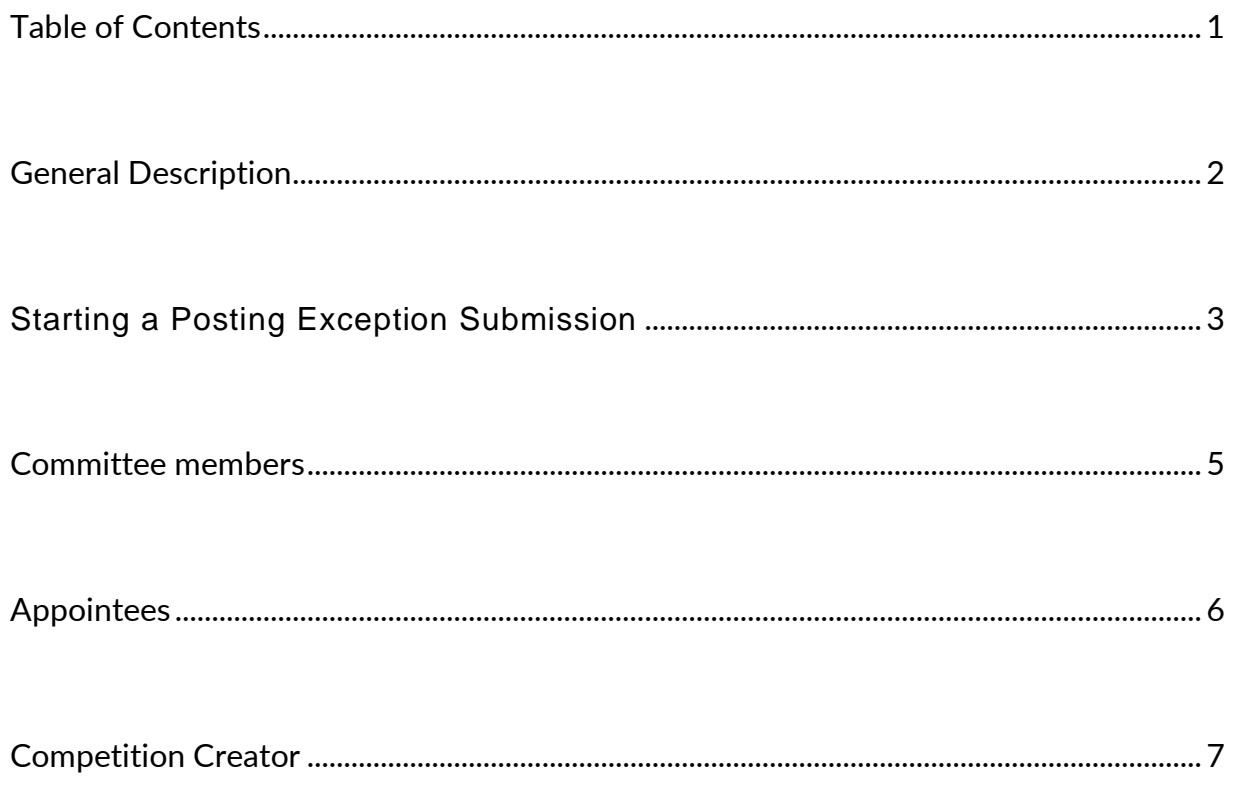

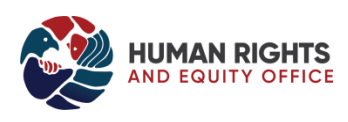

## <span id="page-2-0"></span>GENERAL DESCRIPTION

The Human Rights and Equity Office (HREO) is mandated to collect, track and report on employment equity hiring data as it pertains to faculty and staff applicants. This includes when the job is not posted or advertised. Article 25.10.1.5 of the Collective Agreement [between QUFA and Queen's University](https://www.queensu.ca/facultyrelations/sites/frowww/files/uploaded_files/QUFA/Collective%20Agreement/QUFA%20CA%202019-22%20clean%20June%209%202022%20for%20web.pdf) outlines the exceptions to the posting requirements for Term Adjuncts. The data for hires done with a posting exception is used when completing the annual compliance report to the Joint Committee for the Administration of the Agreement (JCAA).

The posting exception hiring information is submitted through the Queen's Equity Appointments Process (QEAP) application.

The EE Rep begins the process by contacting Equity Services at [equity@queensu.ca](mailto:equity@queensu.ca) to request access to the QEAP application if they do not already have access. EE Reps should allow 24 hours to gain access to the application.

Once access has been provided, the EE Rep enters the application using their netid and password. Once the EE Rep has access to the application, the EE Rep starts by selecting the '**Posting Exception'** button on the bottom left of the page. This opens up the Competition Creator Tool. The EE Rep will be prompted to enter the information regarding the posting exception term adjunct position.

The progress in the Competition Creator Tool is saved automatically and does not require a completed process to be done in a single sitting.

<https://queensu.ca/equity/secure/qeap/>

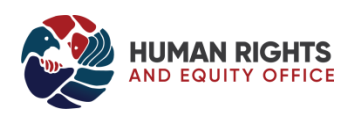

# <span id="page-3-0"></span>Starting a Posting Exception Submission

- 1. Below is a screen shot of the home page of the QEAP application. Once you log in with your netid and password, this screen appears.
- 2. On the bottom left corner of the page click **'Posting Exception'.** This will open up the '**Posting Exception QEAP Competition Creator'** screen.

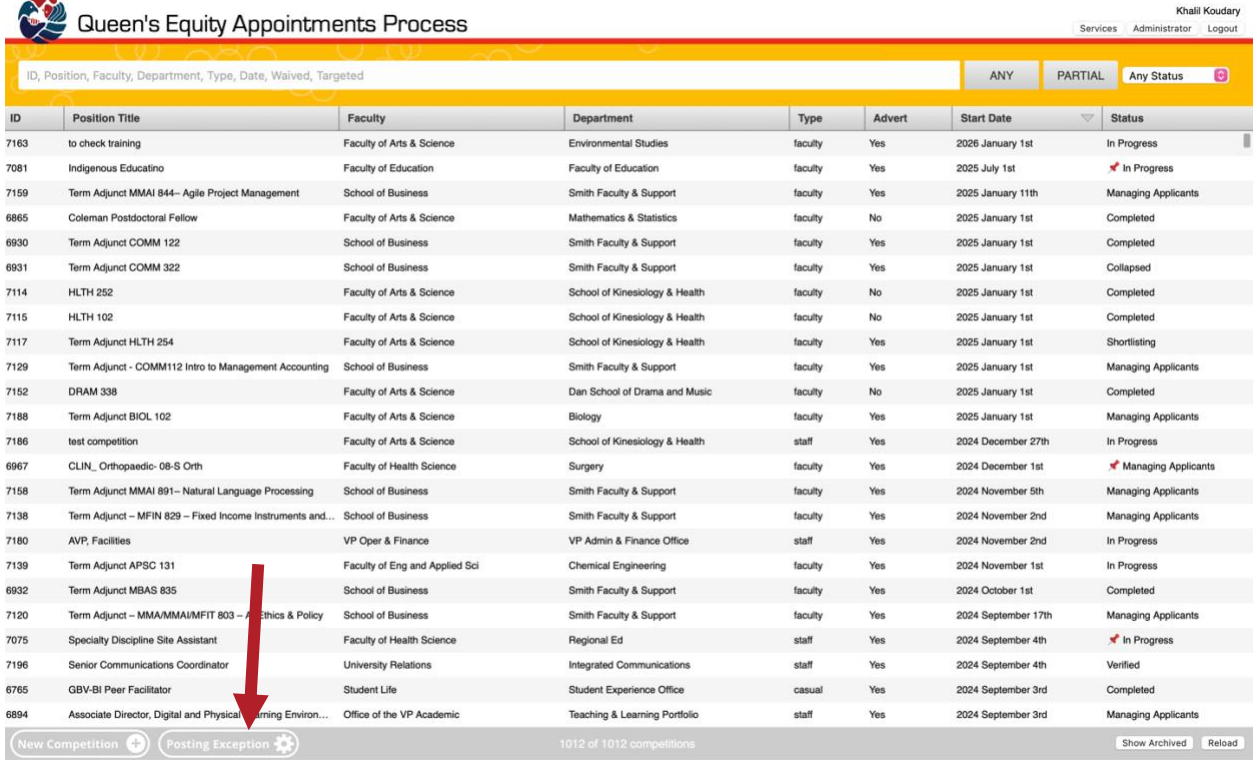

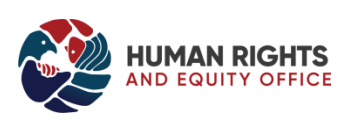

3. In the Posting Exception QEAP Competition Creator screen enter the Committee members and Appointee(s):

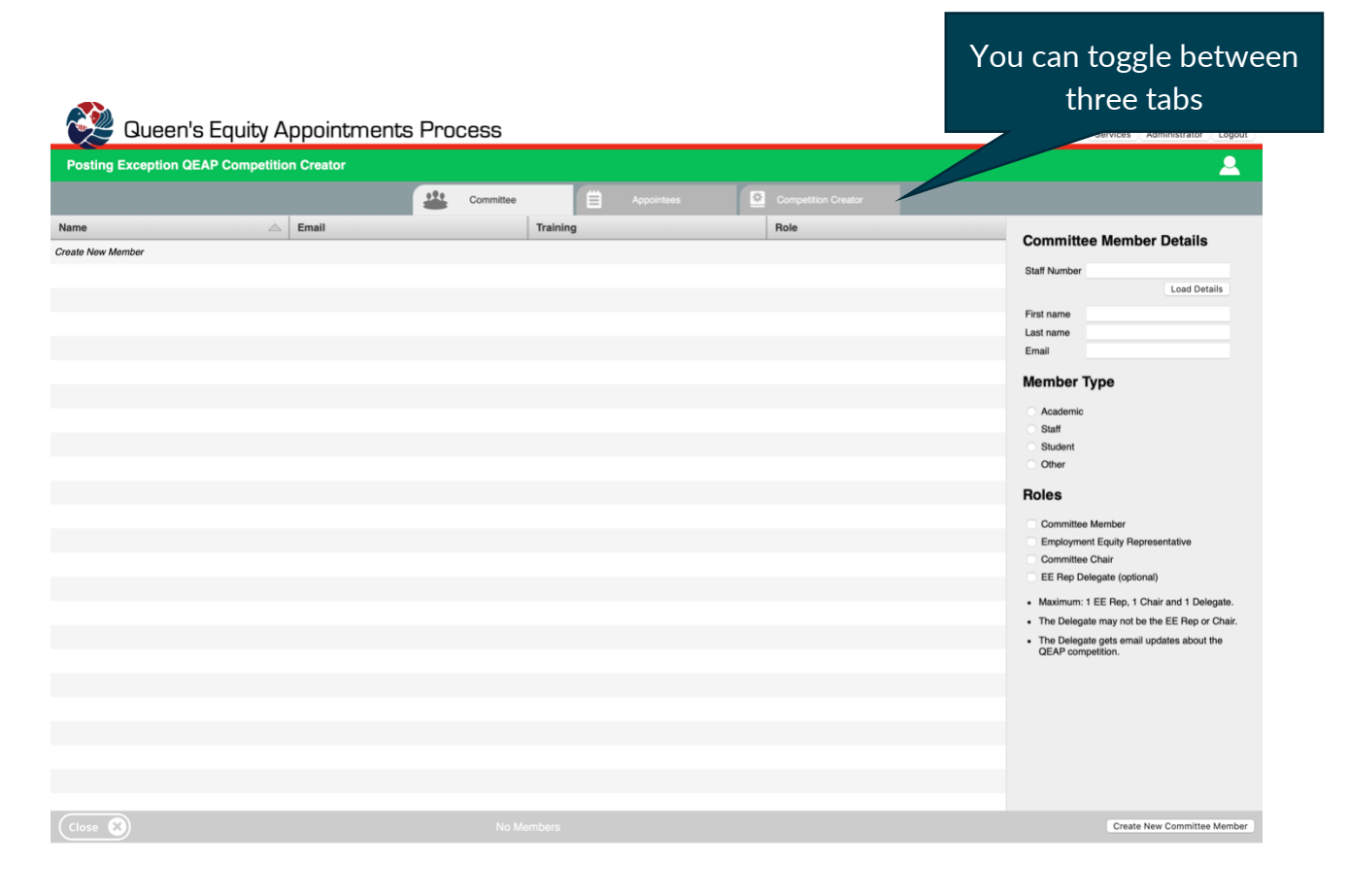

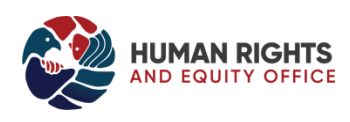

## <span id="page-5-0"></span>COMMITTEE MEMBERS

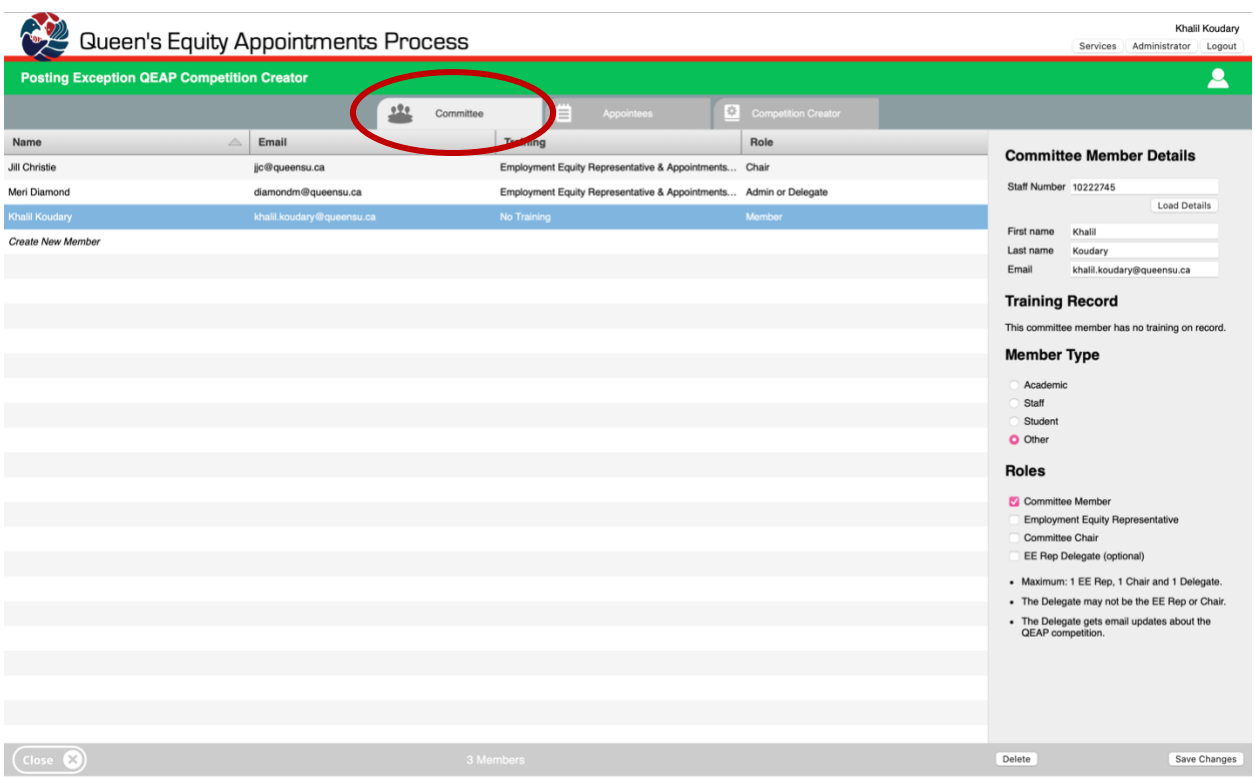

#### 1. On the **'Committee' tab,** enter the Committee members.

- 2. You will notice that as the EE Rep you will already be listed under the Committee Tab.
- 3. Enter your Committee Members in the right navigation (EE Reps must complete A/RTPC and EE Rep training, and Chairs must complete A/RTPC training, in order to be entered as members in the system).
- 4. Enter the **'Staff Number'** of the committee member and hit **'Load Details'**. If the Committee member has equity training the details will load automatically. If the Committee member does not have equity training, enter in their details.
- 5. Next select the **'member type'** as well as **'role'**, such as 'Committee Chair' if applicable.
- 6. Click **'Create New Committee Member'** on the bottom right hand side of the page.
- 7. To enter another committee member Click **'Create New Member'** on your dashboard under the last committee member you added and repeat steps.
- 8. At any time you can select an existing committee member, change details and click 'Save Changes"

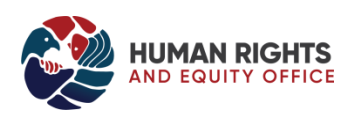

#### <span id="page-6-0"></span>APPOINTEES

- 1. Continue to the **'Appointees'** tab
- 2. The following screen will appear:

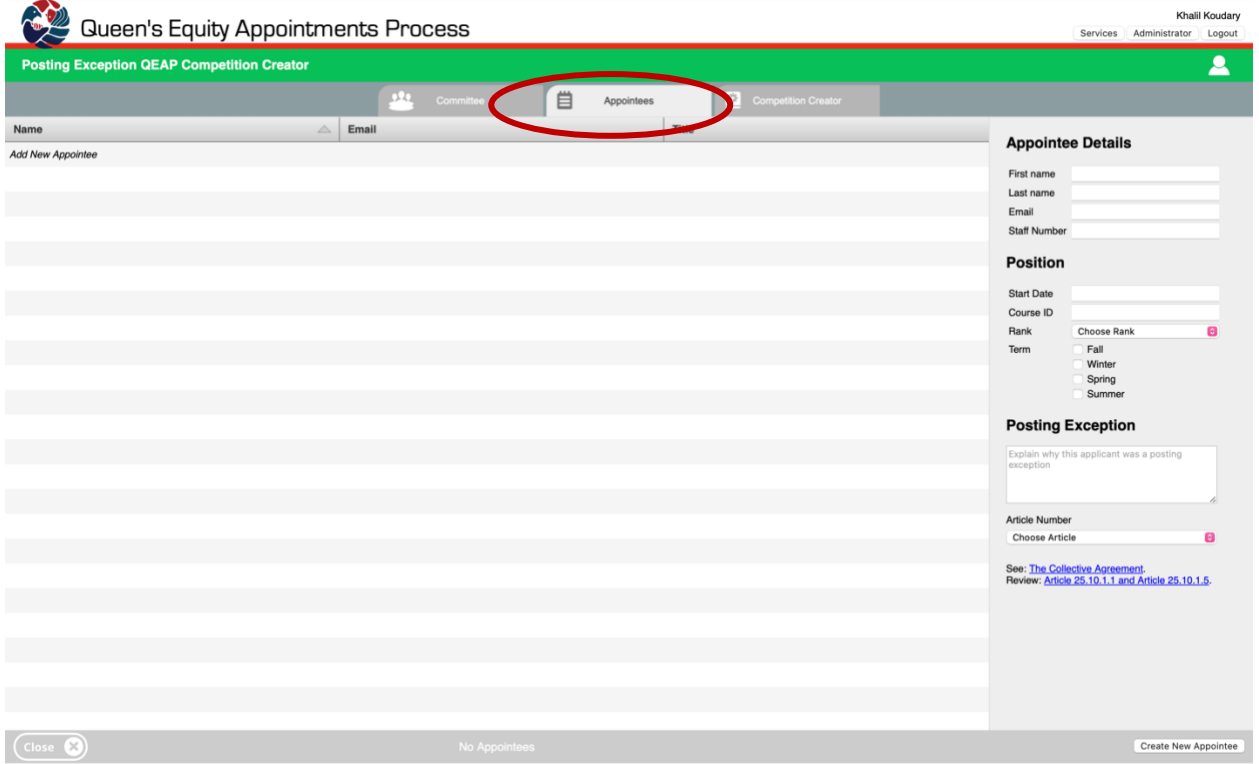

- 3. Enter your appointee details in the right navigation. All fields are required.
- 4. Once details have been entered click '**Create New Appointee'** on the bottom right of the screen.
- 5. To enter another appointee Click **'Add New Appointee'** on your dashboard under the last appointee you added and repeat step.
- 6. Once all appointees have been added proceed to the final tab, '**Competition Creator'**.

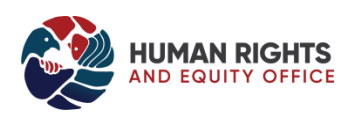

## <span id="page-7-0"></span>COMPETITION CREATOR

If you are unsure of what steps still remain, click on **'Competition Creator'**, here is an example when all of the requirements are complete:

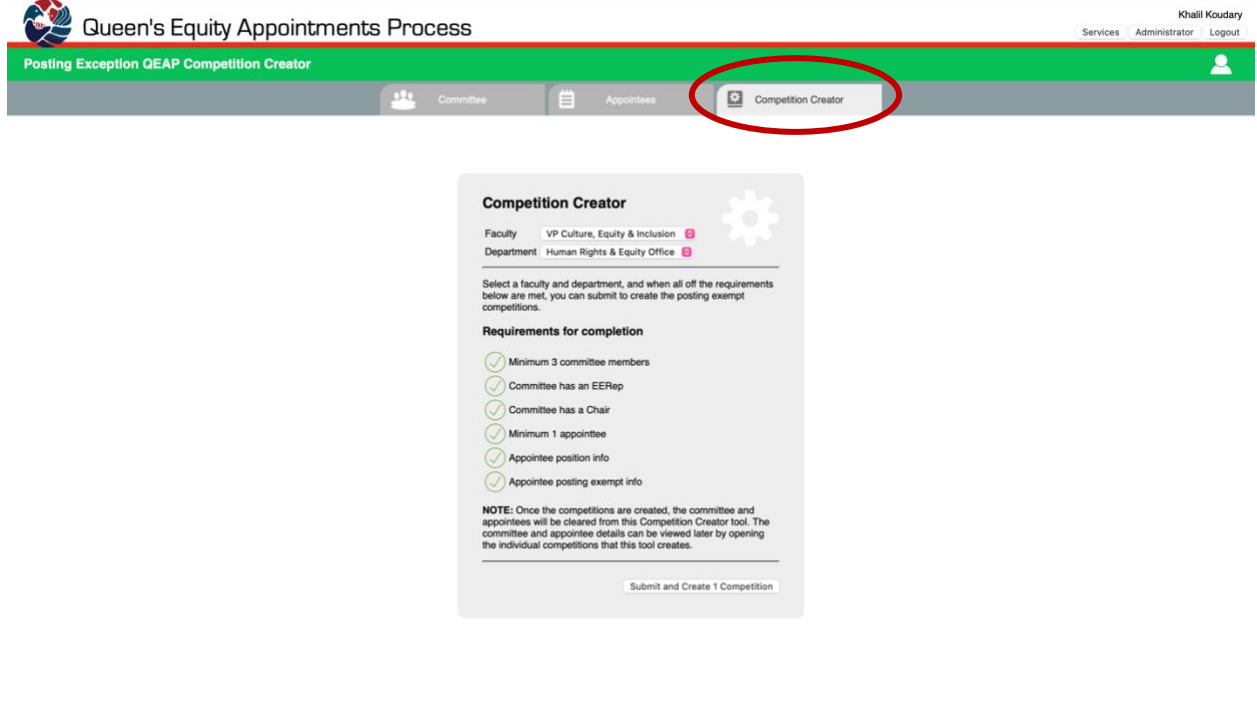

- 1. Once all steps are complete select your Faculty and Department and click **'Submit and Create'.**
- 2. **If you have entered multiple appointees, multiple competitions will be created in QEAP. There is a competition created for every new position.**
- 3. Once you click **'Submit and Create'** your posting exception position(s) will show up on your QEAP dashboard and you can no longer access it through the Competition Creator.
- 4. You will notice on the screen shot below under the column **'Advert'** it will say **'NO'** for this position.

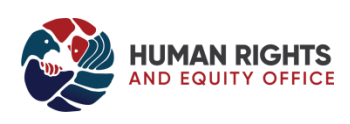

 $\overline{(\text{close} \ \circledcirc)}$ 

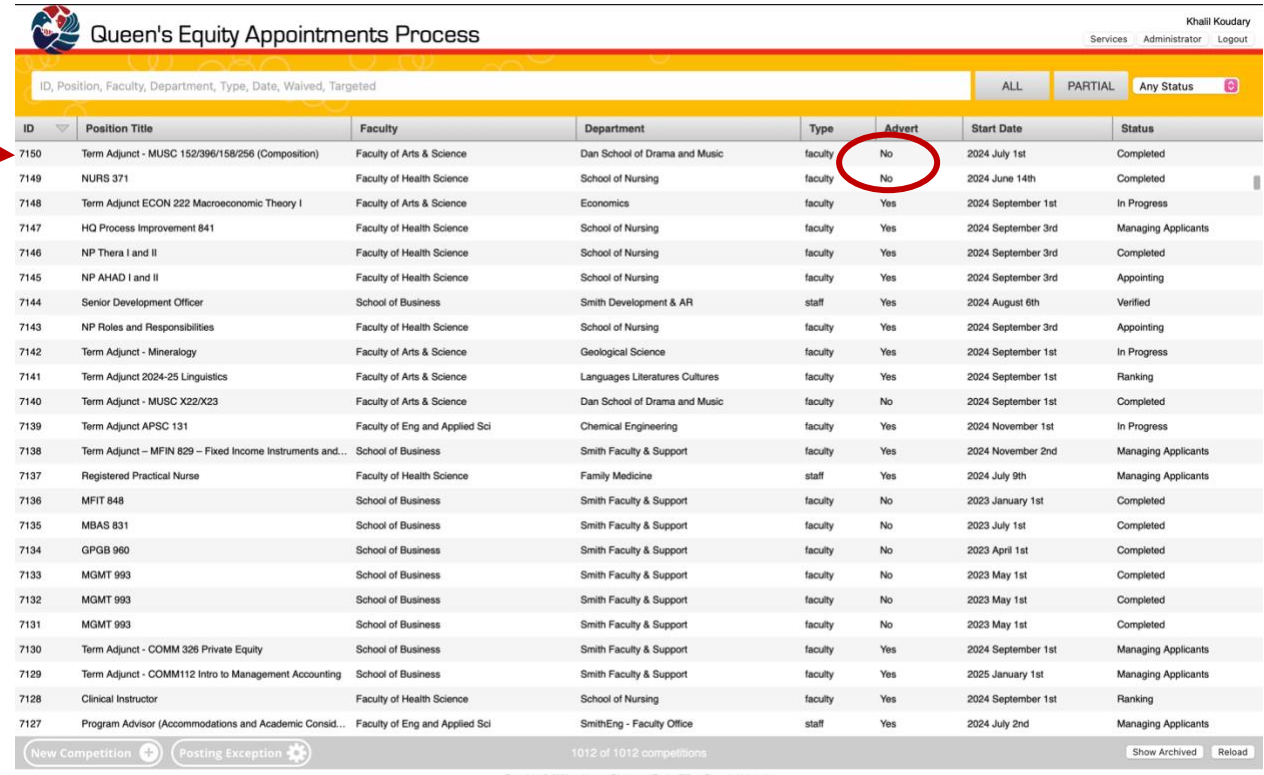

Rights and Equity

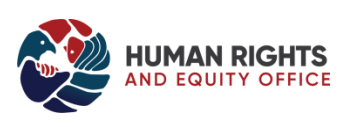